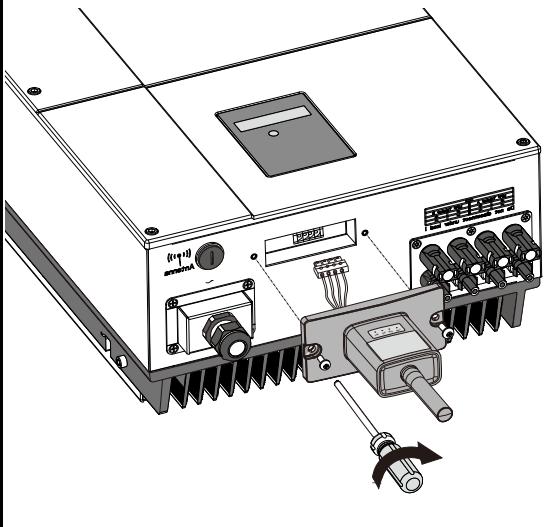

# 2. Wireless Router Connection

# Quick Installation Guideline Wi-Fi PlugII

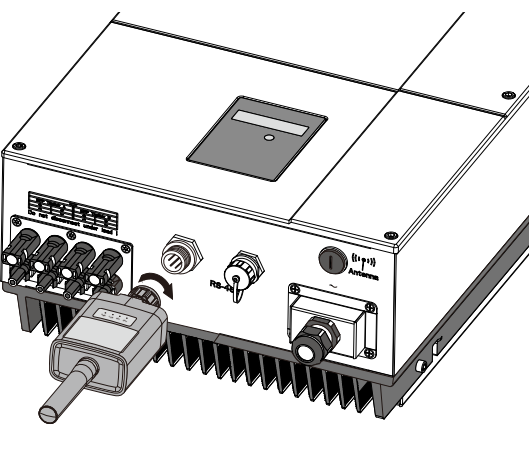

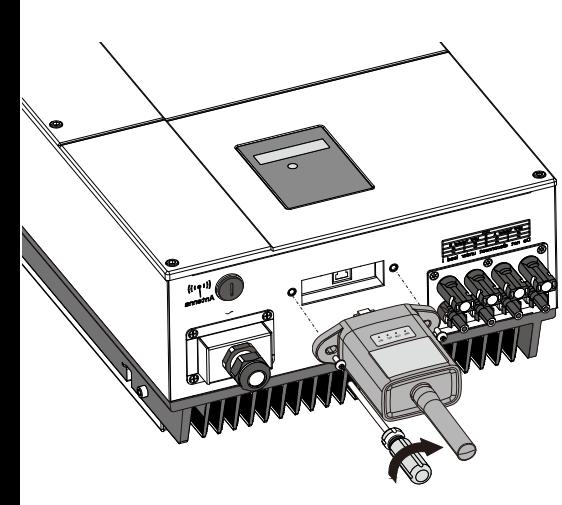

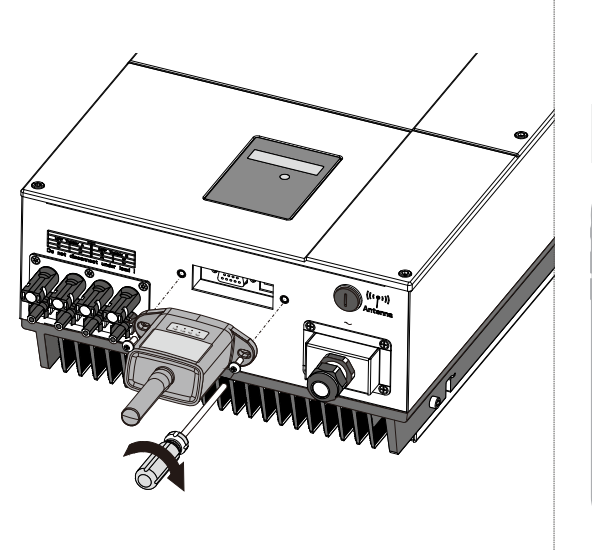

- ① Open the APP, tap the **Wi-Fi Config** button to enter this page.
- ② Tap the **Connect Wi-Fi Datalogger** button on the Connected page (Android phone has no need of this step) .
- ③ Select the same number of Wi-Fi PlugII PN to connect. (Initial Password: 12345678)

- ① After the connection completes, tap the  **Network Setting** button.
- ② According to the prompts, type in the information to finish the network setting. ③ Reconnect the Wi-Fi or Cellular Data
- which can surf the Internet instead of the Wi-Fi connected by step 2.2.

① Scan the QR Code on the right side and download the APP.

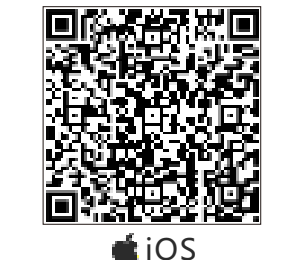

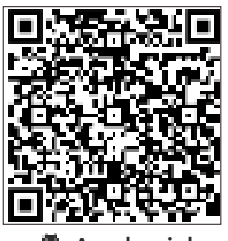

OS <del>●</del> Android

# 1. Installation

## **2.1** Download APP

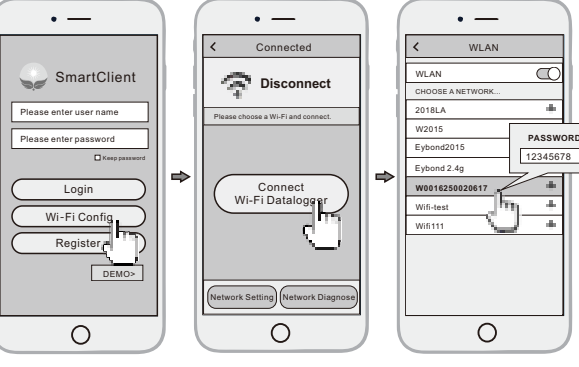

- ① Open the APP, tap the **Register** button to enter this page.
- ② According to the prompts, type in the information to create an account.

① Login the account and click the **list** button on the bottom of the home page.

- ① Find the corresponding interface code on the right table, according to the model of the datalogger.
- ② Based on the corresponding icon, finish the installation according to the interface code.
- ③ Confirm the status of the LED light (After step2.3, when 4 LED light keep on, showing the normal working status).

- ② Tap the "**+**" button on the top right corner of the list page
- ③ According to the prompts, type in the information to finish creating plant.

## **3.3** Add Multiple Dataloggers

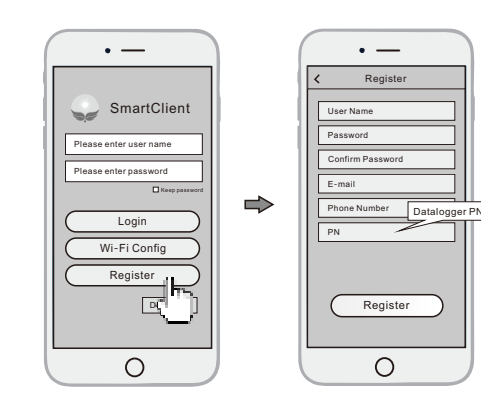

**Method 1 :** ① Connect the 4PIN power cable of the Wi-Fi PlugII to the inverter.

- ① Tap the new plant you just created, and enter its home page.
- ② Click the **Device** button on the bottom of the home page.
- ③ Tap the "**+**" button at the top-right corner to add the datalogger.
- ④ Scan the datalogger PN on the Wi-Fi PlugII, or input it manually.

Note: One account can create multiple plants and one plant can add multiple dataloggers. If you only have one datalogger, you could ignore this step.

# **3.2** Create Plant

 $\infty$ 

# **3.1** Create Account

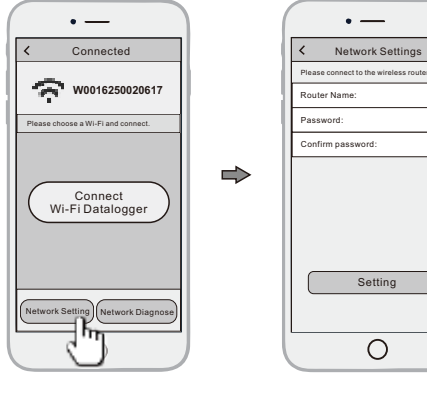

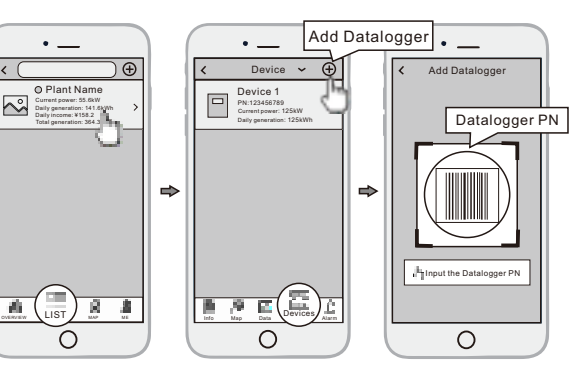

### **2.3** Network Setting

# **2.2** Connect Wi-Fi Datalogger

# 3. Create Account And Plant

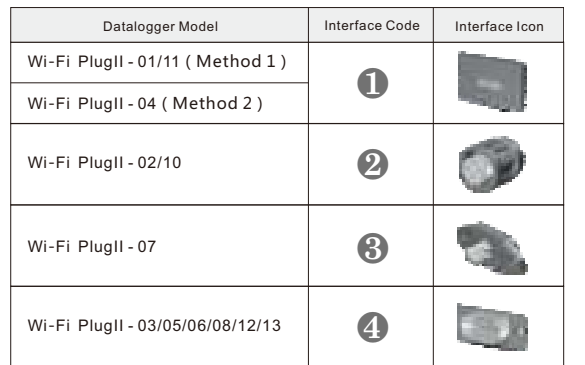

❶

② Fasten the Wi-Fi PlugII to the inverter with the screw.

### **Method 2 :**

- ① Connect the 2 PIN green interface of the Wi-Fi PlugII to the RS-485 terminal of the inverter.
- ② Connect the 5PIN power cable of the Wi-Fi PlugII to the inverter.
- with the screw.
- 
- ③ Fasten the Wi-Fi PlugII to the inverter

- ① Align the 4-hole aviation plug of the Wi-Fi PlugII with the inverter and plug it in.
- ② Tighten the nut of the Wi-Fi PlugII to the inverter.

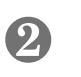

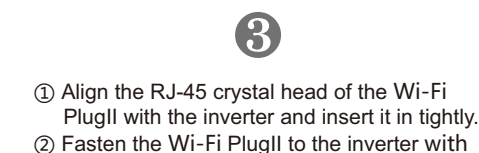

the screw.

① Align the serial port of the Wi-Fi PlugII with the inverter and plug it in tightly. ② Fasten the Wi-Fi PlugII to the inverter with the screw.

# ❹

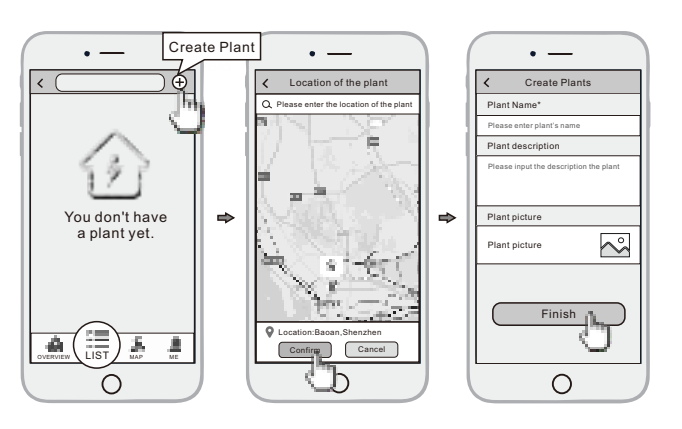

### FCC Warning Statement

Changes or modifications not expressly approved by the party responsible for compliance could void the user's authority to operate the equipment. This equipment has been tested and found to comply with the limits for a Class B digital device, pursuant to Part 15 of the FCC Rules. These limits are designed to provide reasonable protection against harmful interference in a residential installation. This equipment generates uses and can radiate radio frequency energy and, if not installed and used in accordance with the instructions, may cause harmful interference to radio communications. However, there is no guarantee that interference will not occur in a particular installation. If this equipment does cause harmful interference to radio or television reception, which can be determined by turning the equipment off and on, the user is encouraged to try to correct the interference by one or more of the following measures:

- - Reorient or relocate the receiving antenna.

- - Increase the separation between the equipment and receiver.

‐‐Connect the equipment into an outlet on a circuit different from that to which the receiver is connected.

- - Consult the dealer or an experienced radio/TV technician for help.

This device complies with part 15 of the FCC Rules. Operation is subject to the following two conditions: (1) This device may not cause harmful interference, and

(2) this device must accept any interference received, including interference that may cause undesired operation.

### RF Exposure Statement

To maintain compliance with FCC's RF Exposure guidelines, This equipment should be installed and operated with minimum distance of 20cm the radiator your body. This device and its antenna(s) must not be co-located or operation in conjunction with any other antenna or transmitter.